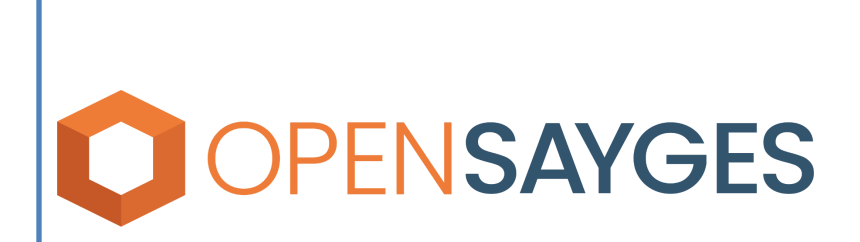

Instructivo de trámite automatizado: Certificado Único de Transferencia - Externos.

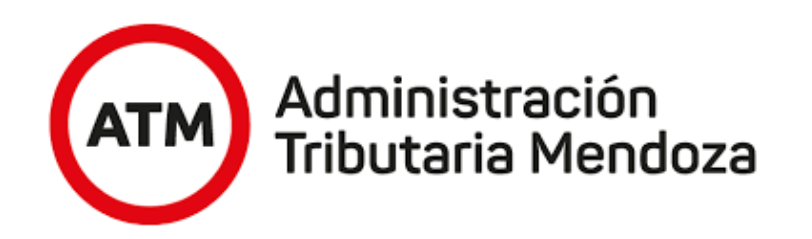

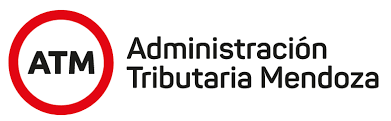

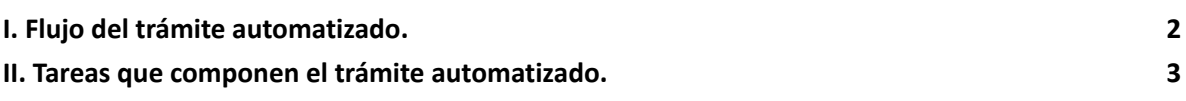

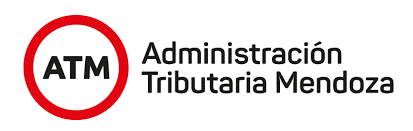

# <span id="page-2-0"></span>**I. Flujo del trámite automatizado.**

El flujo del trámite es el camino que sigue el mismo a medida que se completan las tareas que lo componen. Este trámite cuenta con el siguiente flujo:

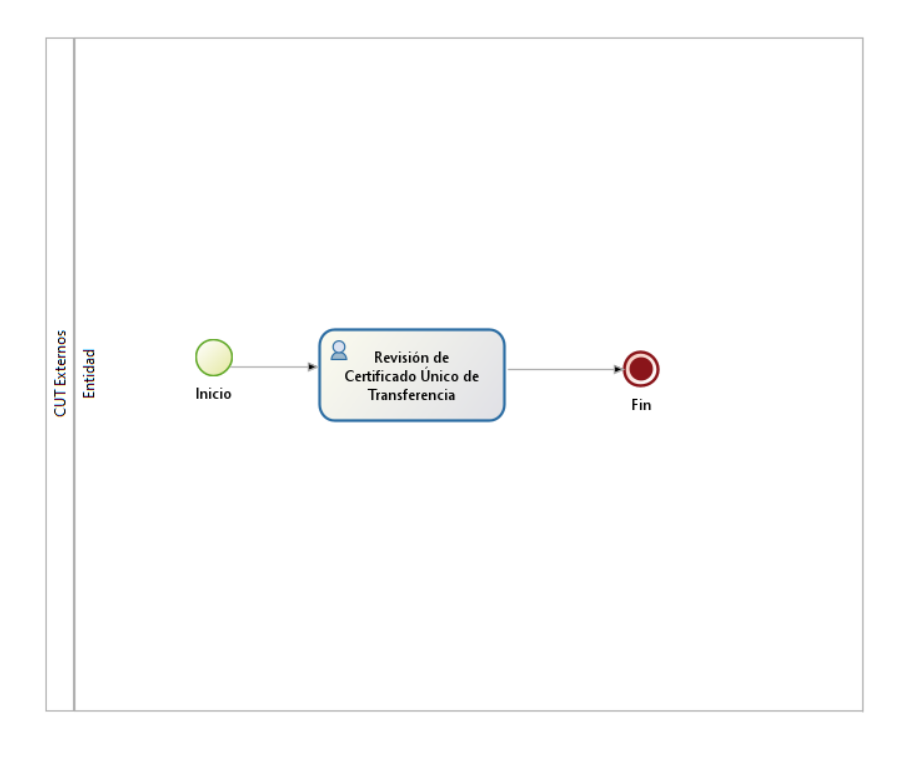

#### **Imagen 1: Flujo del Trámite**

A su vez, en la siguiente imagen se observan las etapas y formas de trabajo del CUT.

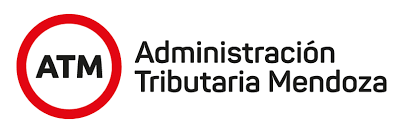

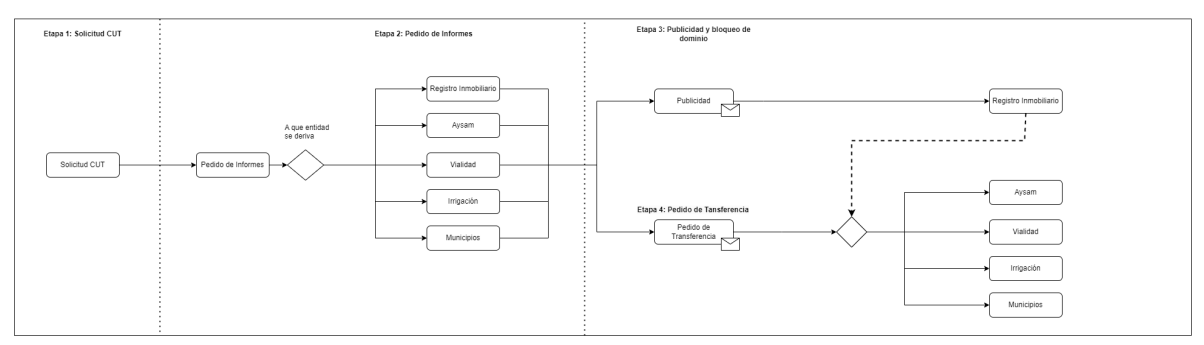

## <span id="page-3-0"></span>**II. Tareas que componen el trámite automatizado.**

Este trámite está compuesto por una tarea, la cual plasmará información en el proceso iniciado por el profesional desde la oficina virtual de ATM, de ahora en adelante, CUT.

- **● La tarea a resolver es:**
	- o Revisión de Certificado Único de Transferencia

#### **Descripción de la tarea.**

Ésta única tarea sirve tanto para resolver los pedidos de informe como también los pedidos de transferencia que solicita el profesional a las entidades. Se podrá visualizar toda la información que contiene el Certificado Catastral, tal como se muestra a continuación.

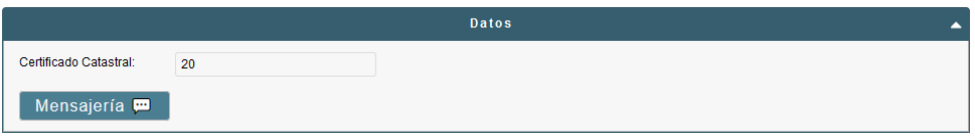

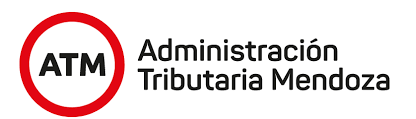

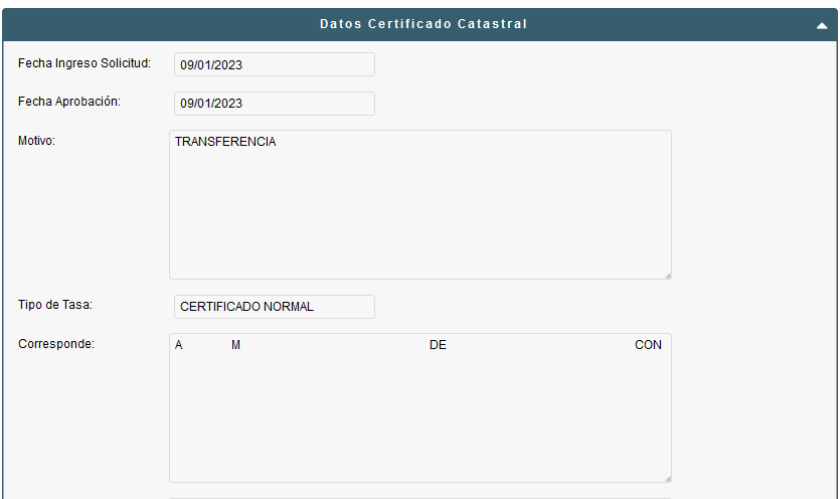

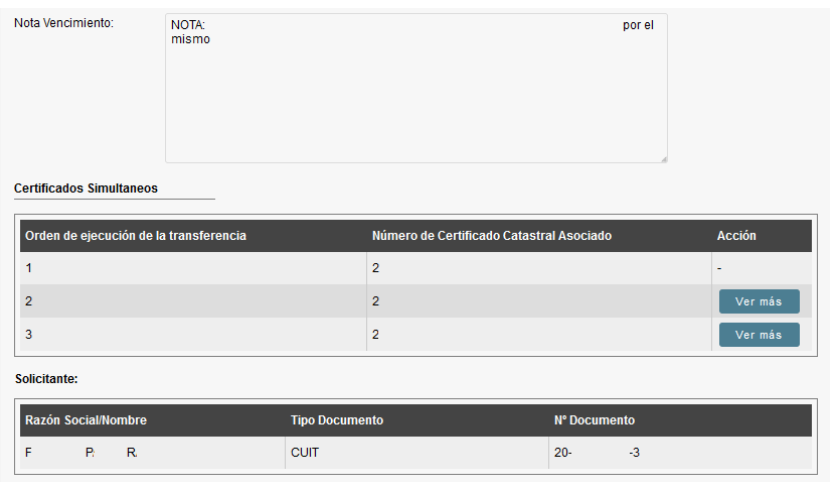

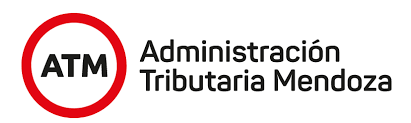

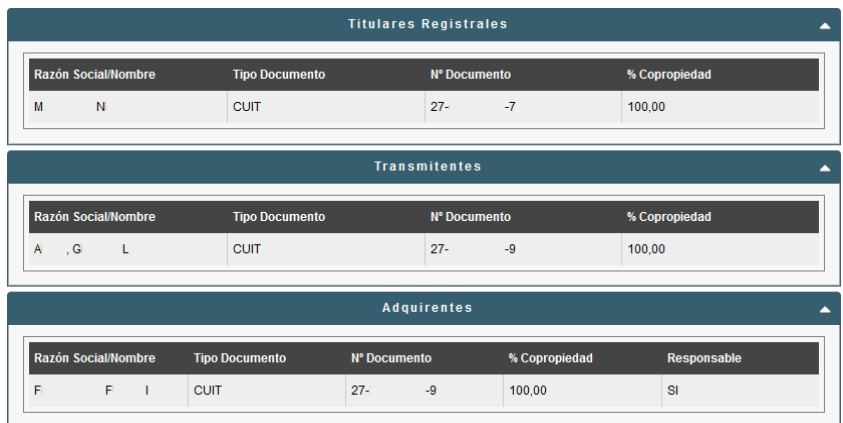

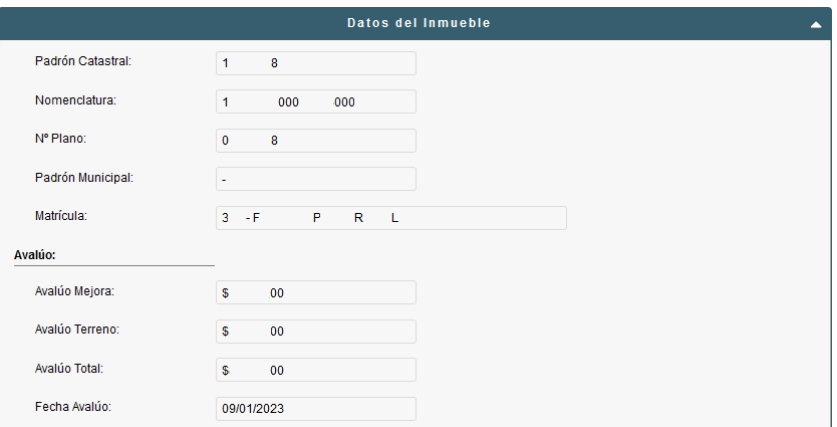

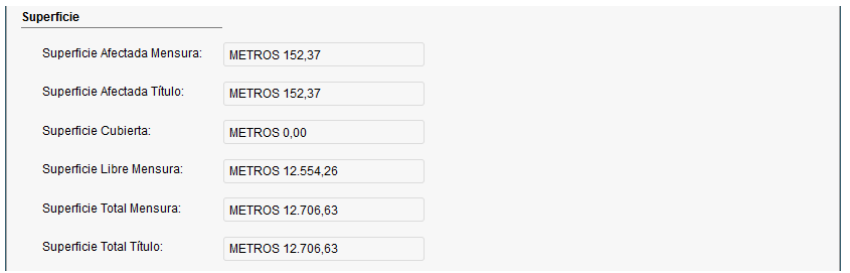

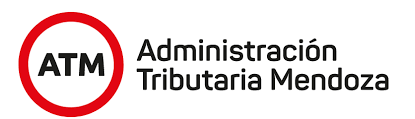

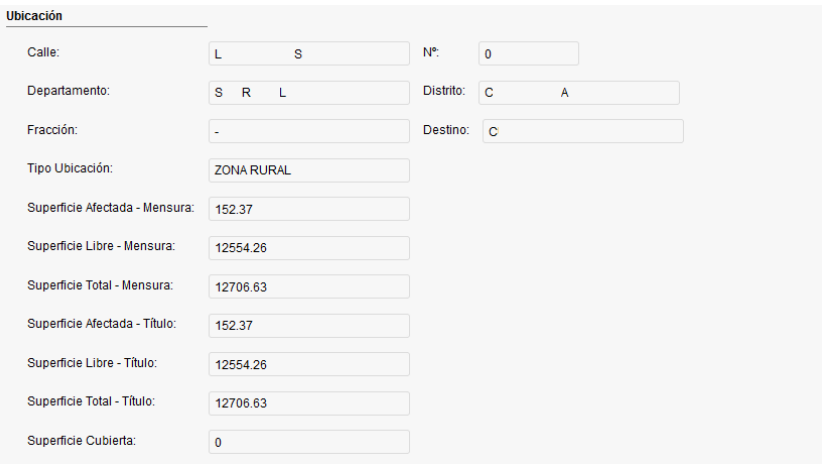

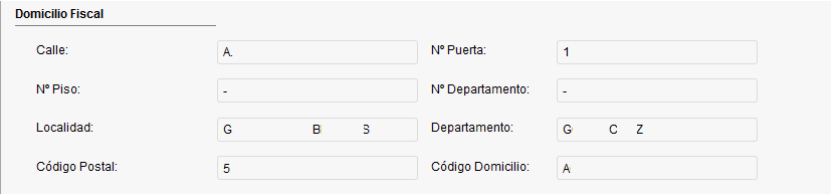

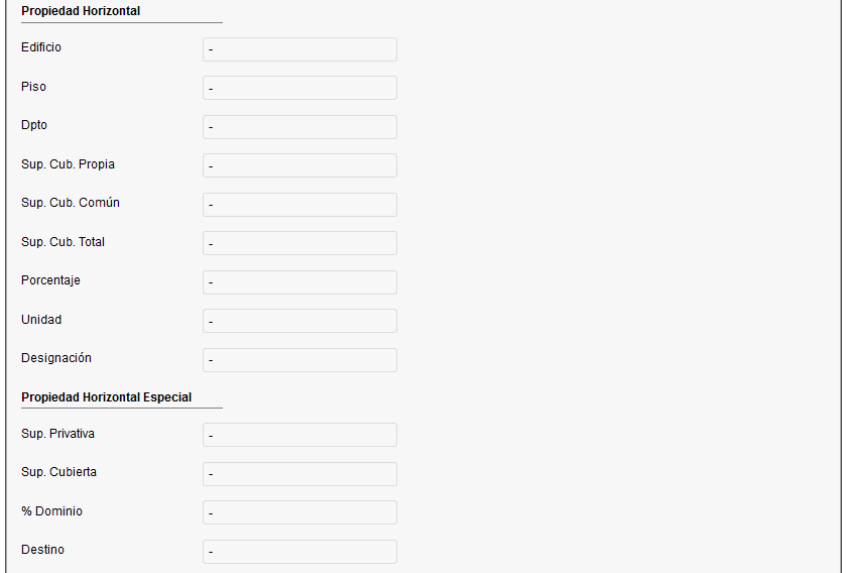

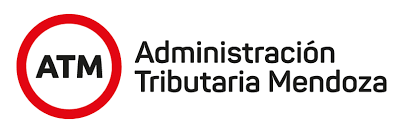

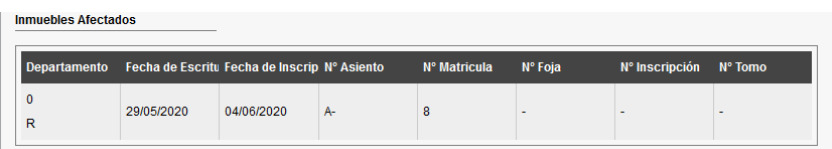

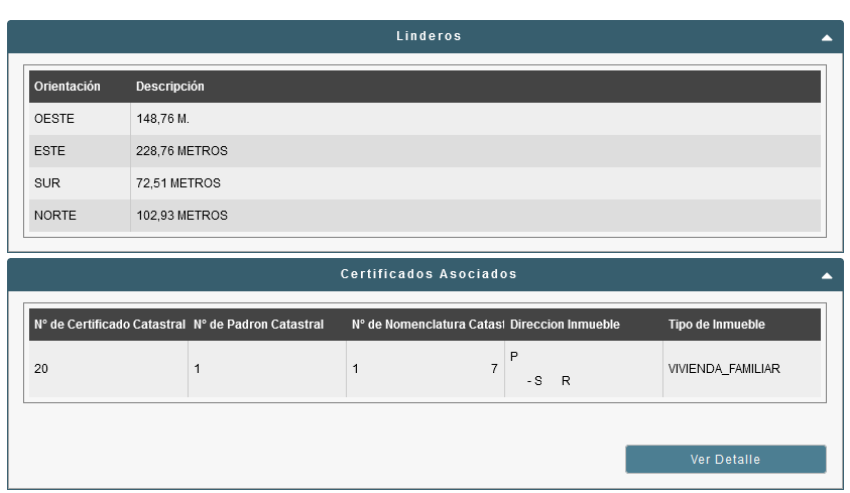

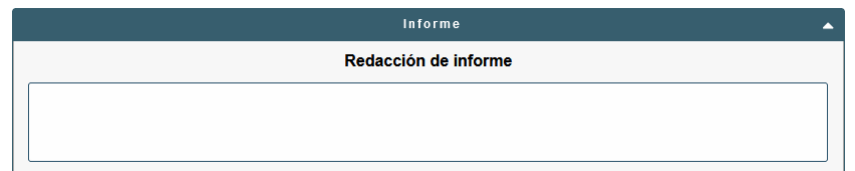

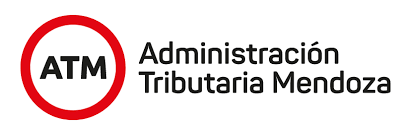

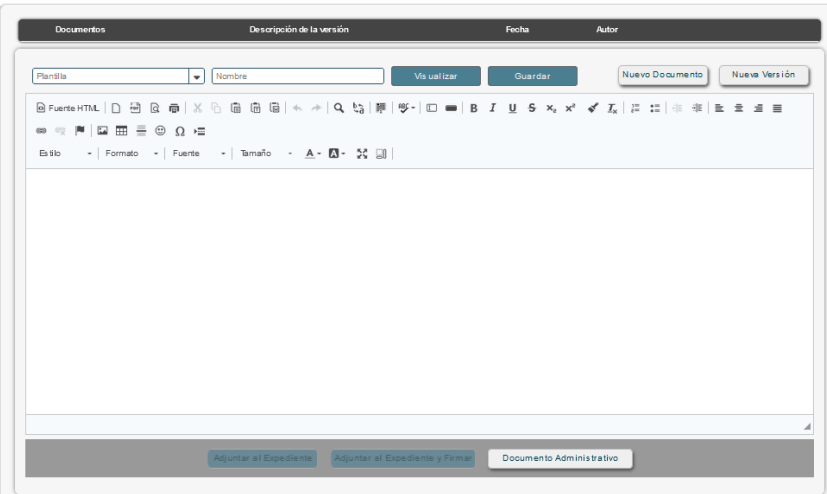

#### *Certificados Asociados.*

Los certificados catastrales pueden tener certificados catastrales asociados, los cuales se encuentran vinculados al principal, pudiendo ser, por ejemplo, un pozo, callejón comunero, etcétera. Éstos se pueden visualizar al seleccionar el certificado asociado correspondiente y presionando el botón "Ver Detalle".

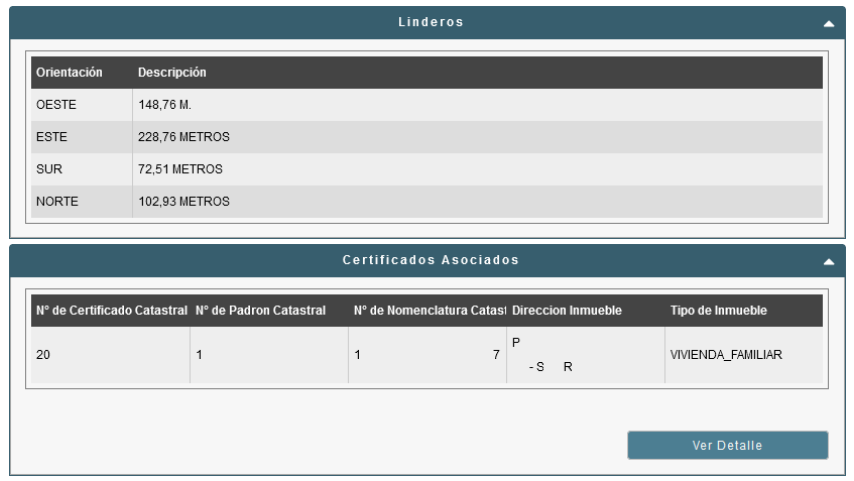

Esto ocasionará que se muestre una ventana emergente con el contenido asociado al certificado.

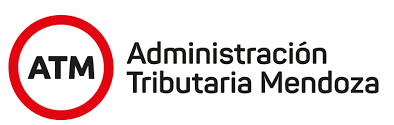

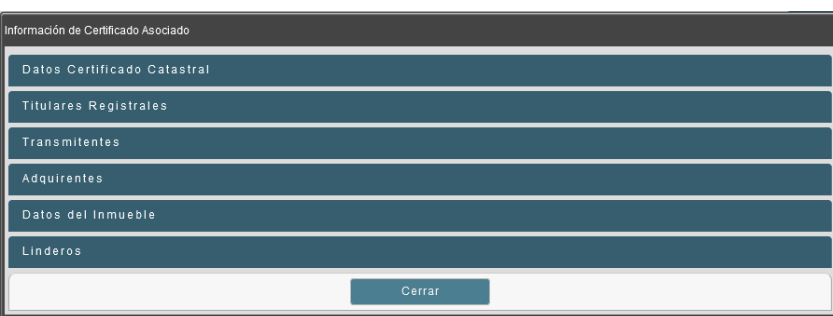

Para ver la información de forma detallada, basta con desplegar el contenedor haciéndole clic al campo deseado.

### *Certificados Simultáneos.*

Como se pudo observar en las imágenes anteriores, el certificado catastral puede, a su vez, tener asociado una secuencia de ejecución de certificados catastrales que comienzan por él, denominado principal y a los subsiguientes simultáneos, mostrando tanto el número de certificado simultáneo como el orden en el que se debe dar la ejecución.

Cada certificado simultáneo tiene asociado un botón "Ver más" que, al presionarlo, muestra información correspondiente a los adquirentes, transmitentes y titulares registrales asociado a éste, a través de una ventana emergente.

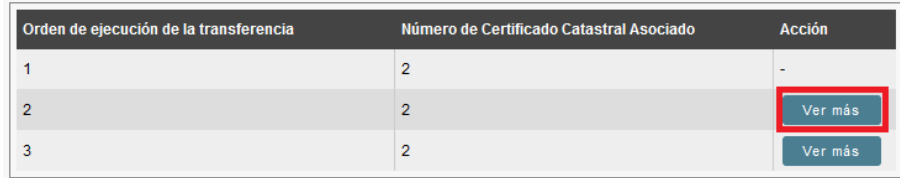

La ventana que se desplegará al presionar el botón mencionado se puede visualizar en la siguiente imagen.

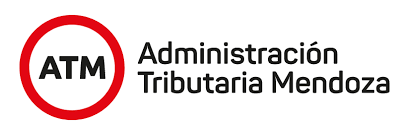

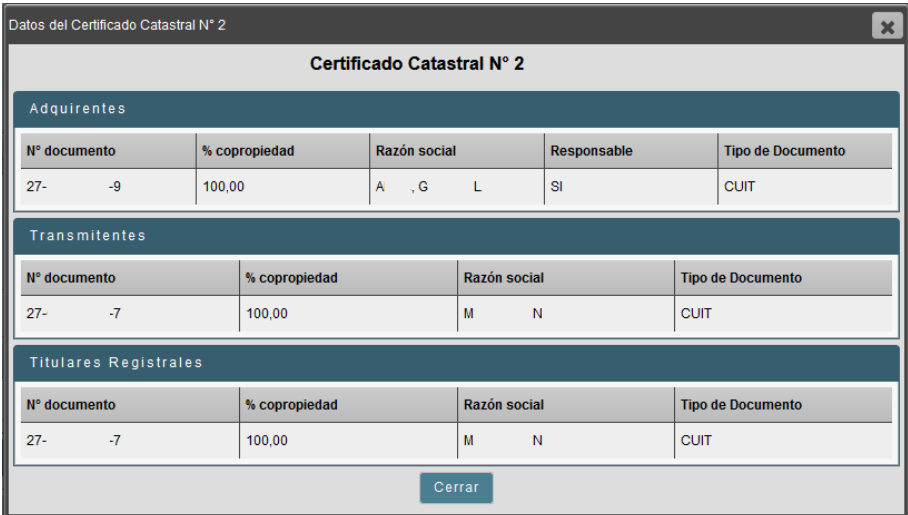

#### *Mensajería.*

En caso de que el agente necesite recibir una aclaración del profesional o solicitarle documentación, cuenta con una sección de mensajería, para acceder a la misma basta con presionar el botón remarcado en rojo en el primer contenedor. Esto le permitirá enviar un mensaje directamente al proceso CUT, para que el profesional pueda responder o adjuntar la documentación faltante solicitada.

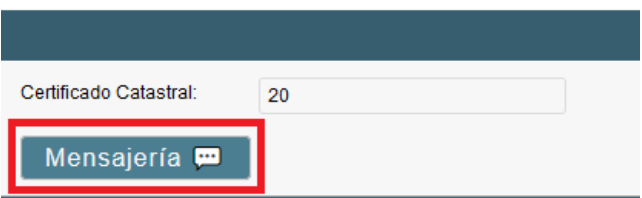

Para enviar un mensaje bastará con escribir el contenido en el área de texto que se encuentra debajo.

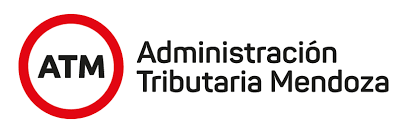

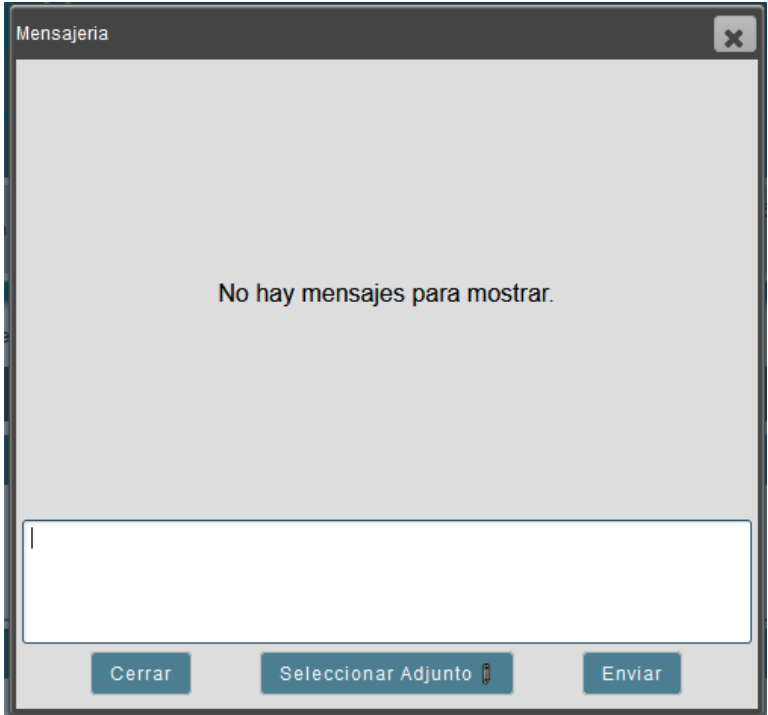

También es posible adjuntar información al proceso CUT presionando el botón "Seleccionar Adjunto", si este es el caso, es necesario adjuntar dicha documentación al final del documento en el apartado de "Adjuntos" y luego se procede a seleccionarla en la ventana que aparecerá como se muestra a continuación.

En caso de haber solicitado documentación se encontrará también en el mismo apartado para poder visualizarla.

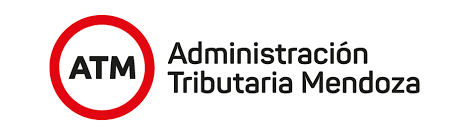

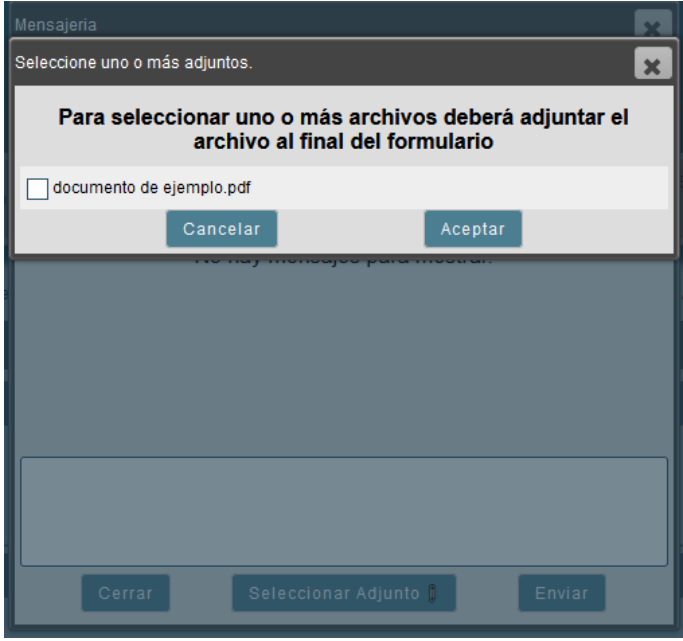

Se podrá visualizar el historial de mensajes entre ambas entidades con el nombre de cada persona a cargo y, si se adjuntó información, los documentos listados con su nombre.

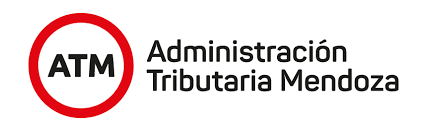

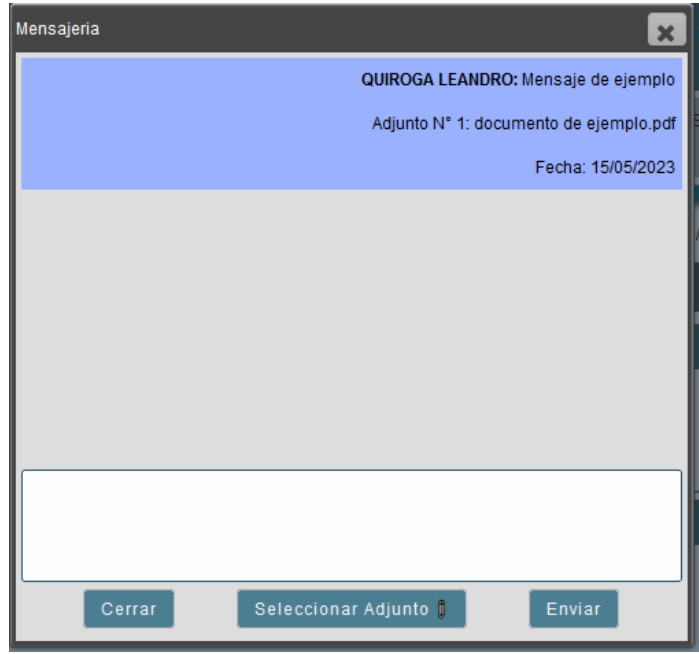

### *Editor de Texto.*

El agente contará con un editor de texto incorporado dentro del formulario que le permitirá redactar informes, pudiendo utilizar plantillas predefinidas.

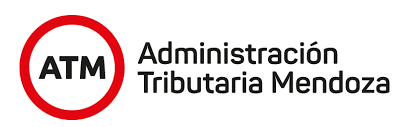

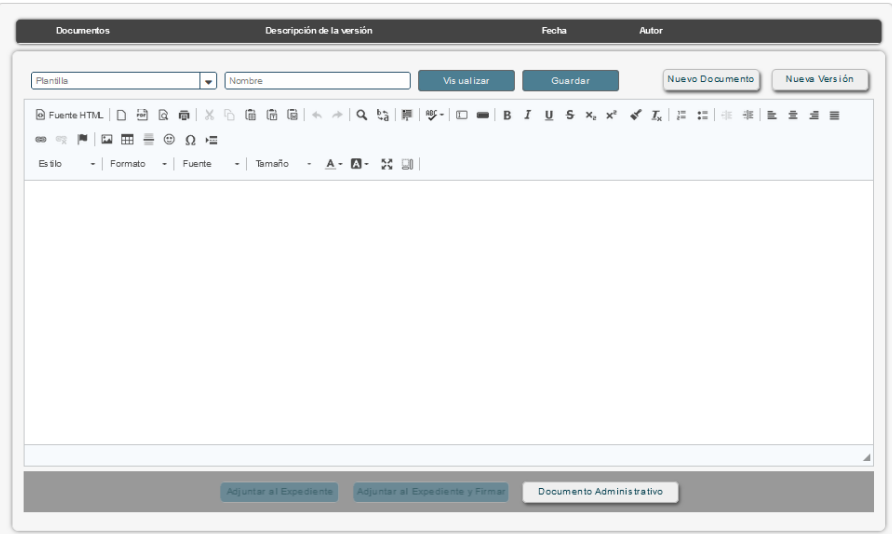

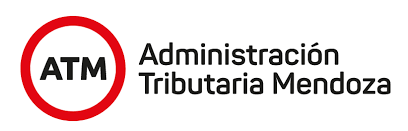

# **III. Paso a paso de acceso al trámite "Certificado Único de Transferencia" para Entidades como usuarios Externos.**

a. Para revisar los documentos electrónicos generados tanto por pedidos de informe o por pedidos de transferencia, el agente designado por la Entidad deberá acceder a la [oficina](https://atm.mendoza.gov.ar/portalatm/misTramites/misTramitesLogin.jsp) virtual de ATM e iniciar sesión con el número de CUIT de la Entidad y contraseña. Luego, deberá presionar el botón "Ingresar".

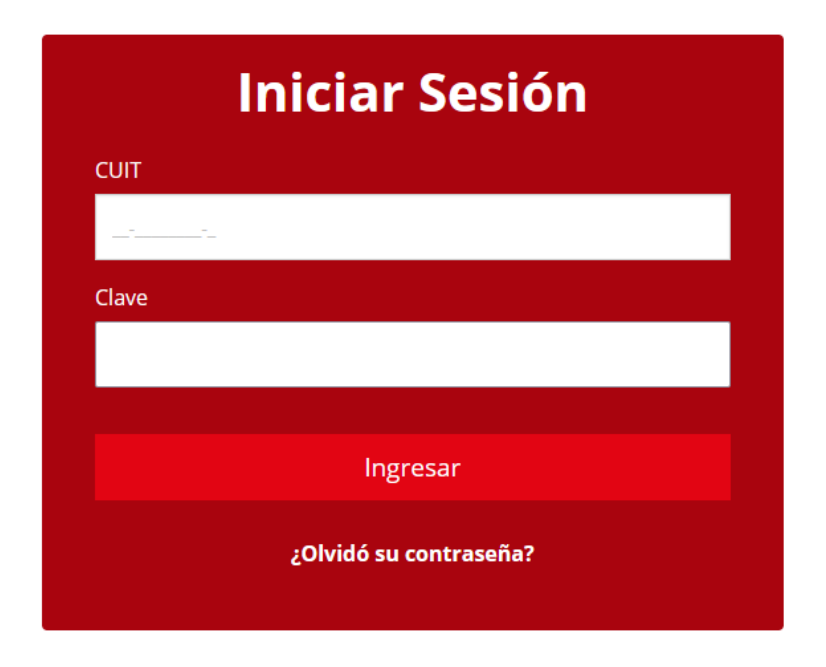

b. Al ingresar, deberá seleccionar la pestaña "Mis Trámites Online".

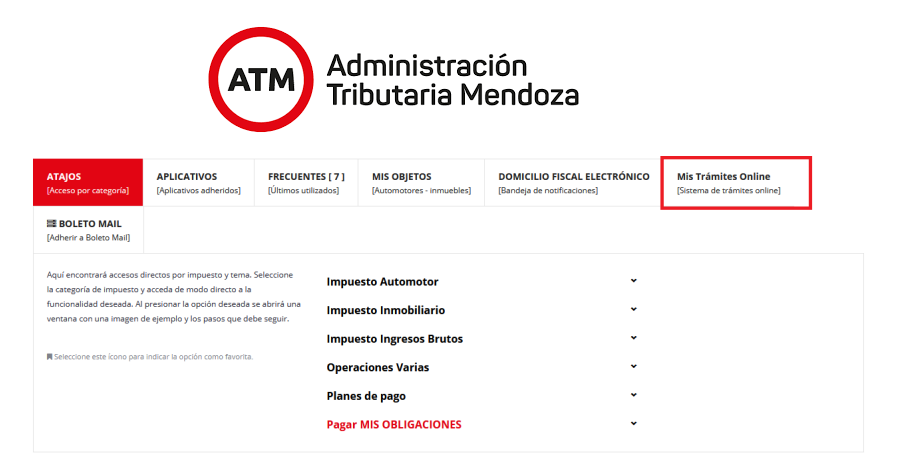

c. Una vez dentro de la oficina virtual podrá visualizar los procesos asignados a la bandeja personal de la entidad. Para que múltiples usuarios puedan trabajar sobre los documentos electrónicos mencionados anteriormente, será posible para la entidad agregar **representantes** que actuarán en nombre de la entidad.

Para asociar un usuario (previamente el usuario debe existir) como representante de la entidad deberá presionar el menú lateral (resaltado en el recuadro rojo).

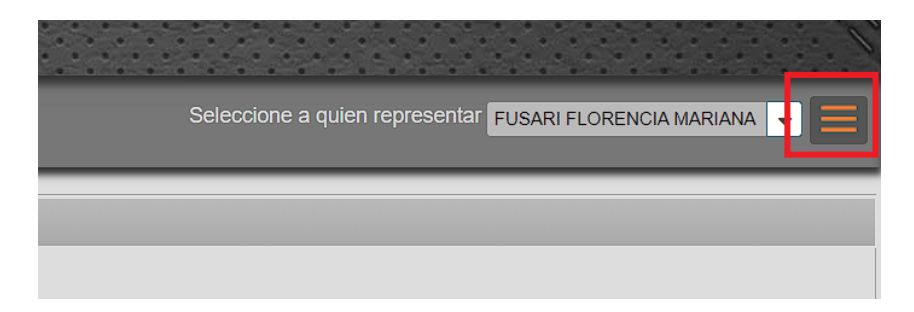

Tras desplegar el menú indicado, el paso siguiente es presionar el botón "Representantes".

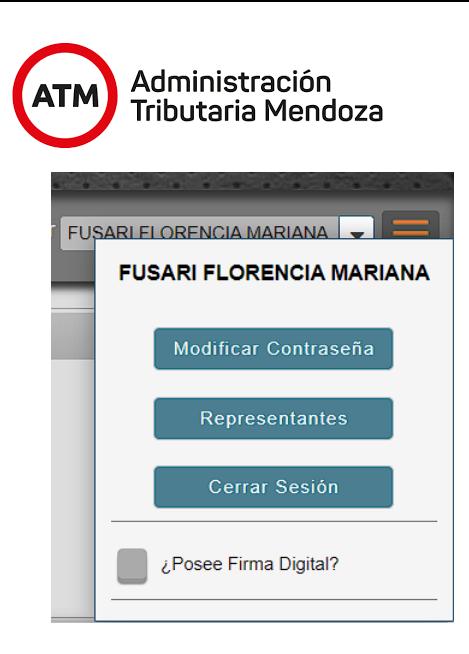

d. A continuación se desplegará una ventana emergente donde podrá cargar el CUIT de la persona que desea que realice la gestión representando a la entidad (el CUIT es la forma de identificación del usuario externo). Para que el representante que está asociándose pueda visualizar en su totalidad el listado de documentos electrónicos asociado a la entidad deberá marcar la casilla de verificación "Permite ver todo", caso contrario, el nuevo representante no podrá actuar sobre los documentos.

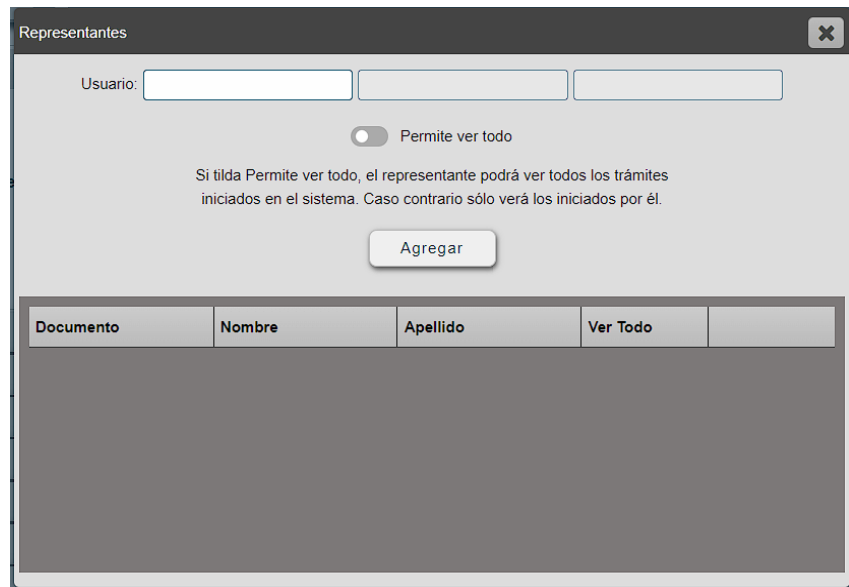

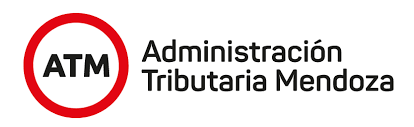

Como es posible apreciar en la imagen siguiente, tras colocar el CUIT del representante a agregar, se podrá visualizar en el campo contiguo el nombre asociado al número ingresado, de forma tal que será posible verificar que el CUIT ingresado es el correcto.

Finalmente, para completar el alta de un representante, se deberá presionar el botón "Agregar" presente dentro de la ventana. Esto ocasionará que el usuario asociado aparezca en la grilla, permitiendo así verificar en todo momento el listado de representantes asociados así como la posibilidad de remover un usuario que ya no actuará en nombre de la entidad.

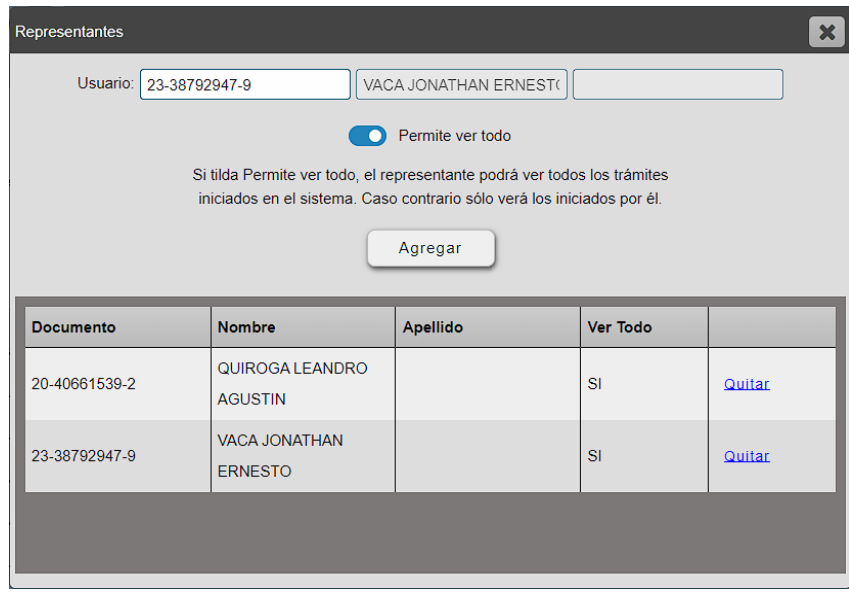

e. Para que el usuario representante pueda trabajar sobre los documentos electrónicos asociados a su entidad deberá dirigirse hacia la esquina superior derecha de la oficina virtual. Allí encontrará una lista desplegable con el título "Seleccione a quien representar". El usuario se encontrará a sí mismo y a la entidad que lo añadió como representante.

El usuario deberá entonces, en primer lugar, desplegar la lista mencionada anteriormente y seleccionar la entidad a la cual representará (1).

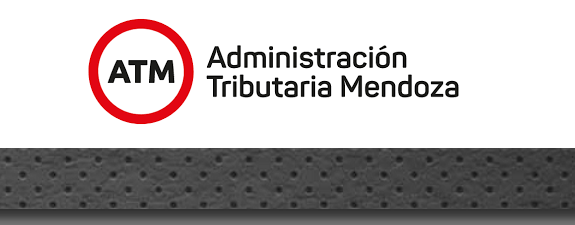

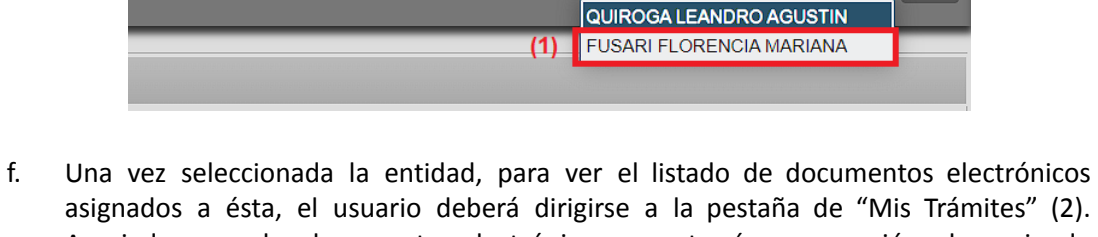

Seleccione a quien representar QUIROGA LEANDRO AGUSTIN

asignados a ésta, el usuario deberá dirigirse a la pestaña de "Mis Trámites" (2). Asociado a cada documento electrónico encontrará una sección denominada "Asignar". Dentro de esta sección será posible visualizar un botón denominado "Asignar", que permitirá al usuario representante indicar que trabajará sobre dicho documento. Una vez asignado no podrá ser desasignado por otro usuario representante de la misma entidad.

Por lo tanto, el usuario representante deberá presionar el botón "Asignar" (3) asociado al documento electrónico correspondiente para comenzar a trabajar sobre éste.

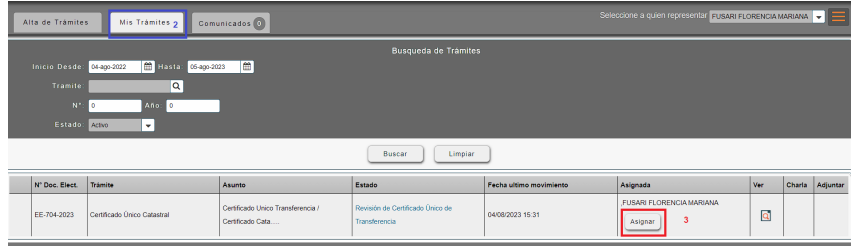

g. Tras presionar el botón "Asignar" es posible observar que cambia su función, ya que ahora permite desvincular al usuario representante del documento electrónico que se asignó para trabajar. Para denotar tal cambio en su funcionalidad el botón cambia su nombre de "Asignar" a "Desasignar" y también agrega el nombre del representante en el campo "Asignada", para que sea visible en todo momento quién se encuentra trabajando sobre dicho documento electrónico (1).

En caso de que el usuario representante que se encontraba tratando un documento electrónico no pueda continuar con dicho tratamiento, será posible quitar la asignación como se ha mencionado anteriormente, quedando así disponible el documento para que sea tratado por un usuario representante disponible.

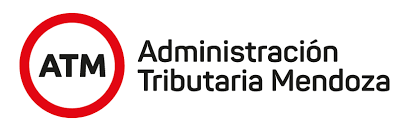

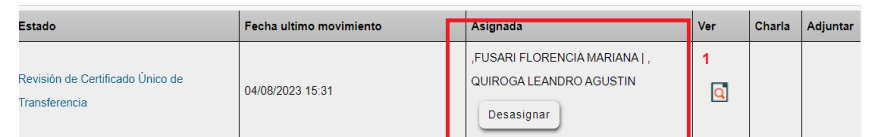

h. Es importante aclarar que, una vez asignado el documento electrónico, otros usuarios representantes no podrán visualizarlo (2). En la imagen siguiente también es posible visualizar el nombre del representado, en este caso persona (FUSARI FLORENCIA MARIANA) seguido de qué usuario representante está trabajando sobre el documento electrónico (1).

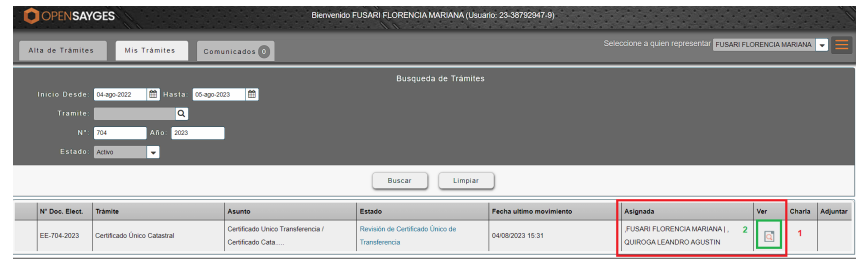

Es importante recalcar que **NO** se deberá cambiar de entidad/usuario representado si se desea tratar un documento electrónico de una entidad/usuario representada, ya que, si bien el usuario representante se asigna el documento, no se le será posible trabajar sobre éste ya que no lo podrá visualizar en la bandeja de "Mis Trámites".

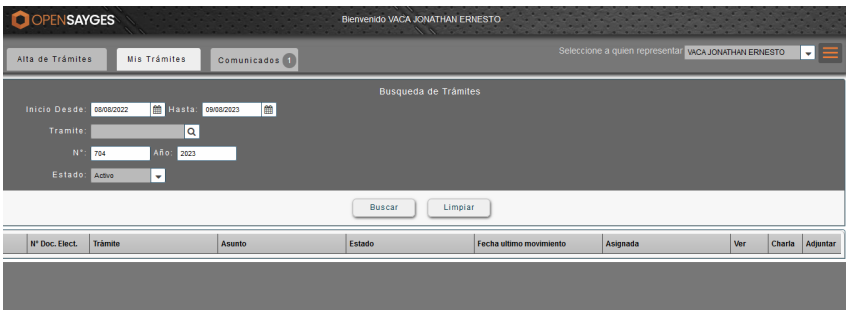

i. Para visualizar y comenzar a dar tratamiento a un documento electrónico ya asignado, se deberá presionar el botón "Ver" asociado a éste (1).

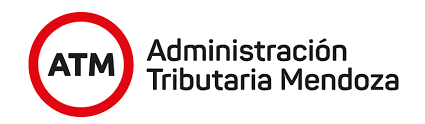

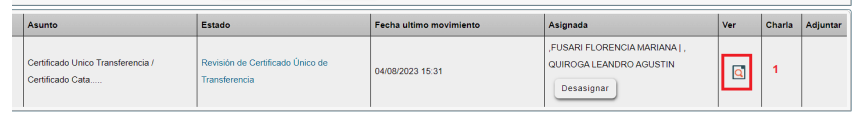

j. Al presionar el botón mencionado en el punto anterior, se desplegará una ventana emergente que mostrará información asociada al documento electrónico. Para visualizar el documento y comenzar su tratamiento, se deberá presionar el botón "Resolver Tarea" (recuadro rojo).

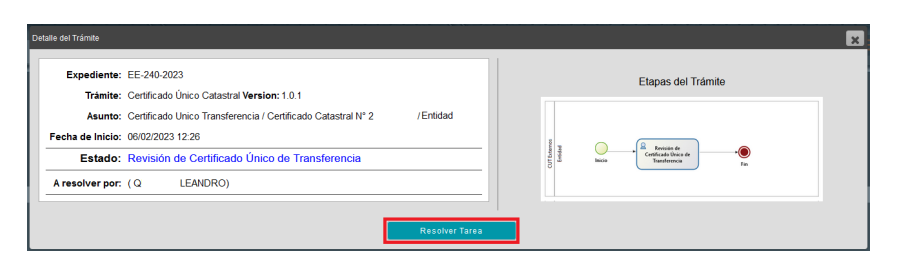

- k. El agente visualizará los datos del certificado catastral como se muestra en la sección II, **Descripción de la tarea**. Ningún dato puede ser modificado, se encuentra disponible sólo a modo informativo.
- l. Tras revisar la información, el agente deberá indicar sus conclusiones en la caja de texto correspondiente a la sección "Informe". Esta información impactará directamente al proceso CUT iniciado por el profesional una vez finalizada la tarea. Es importante resaltar que no se permitirá la finalización del CUT Externos si este campo no ha sido completado.

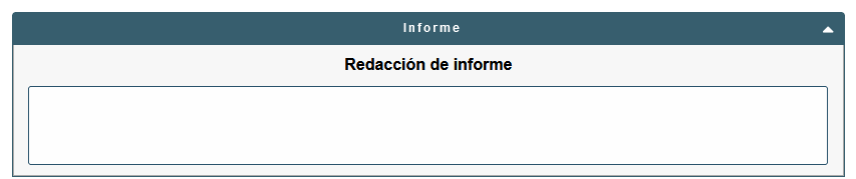

m. Tras completar el área de texto mencionada en el punto F, el agente podrá generar y adjuntar un informe mediante la utilización del editor de texto (Ver sección II, sección *Editor de Texto*).

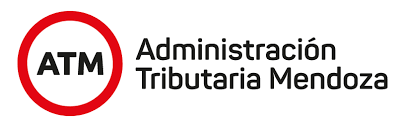

Tras elaborar el informe, luego deberá colocarle un nombre, en la caja de texto "Nombre", que se encuentra dentro del editor de texto (recuadro rojo).

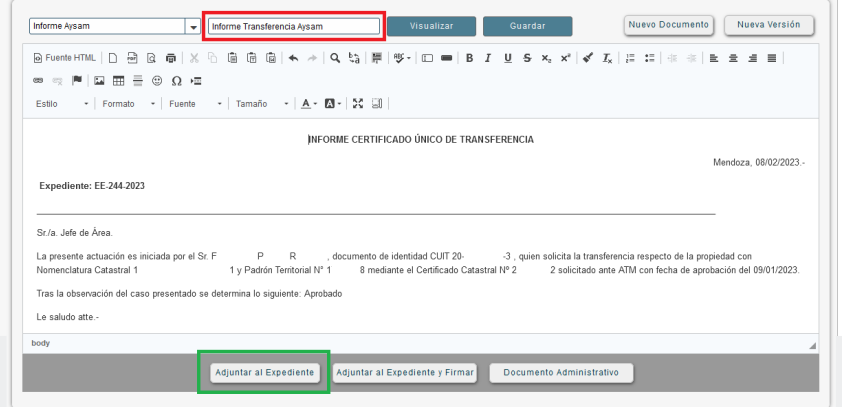

En la imagen, es posible apreciar el nombre otorgado al informe (recuadro rojo). El informe, una vez finalizado, deberá ser adjuntado al documento electrónico. Para ello, se deberá presionar el botón "Adjuntar al Expediente" (recuadro verde), lo que ocasionará que se despliegue la siguiente ventana, en la cual se seleccionará el tipo de adjunto del informe generado:

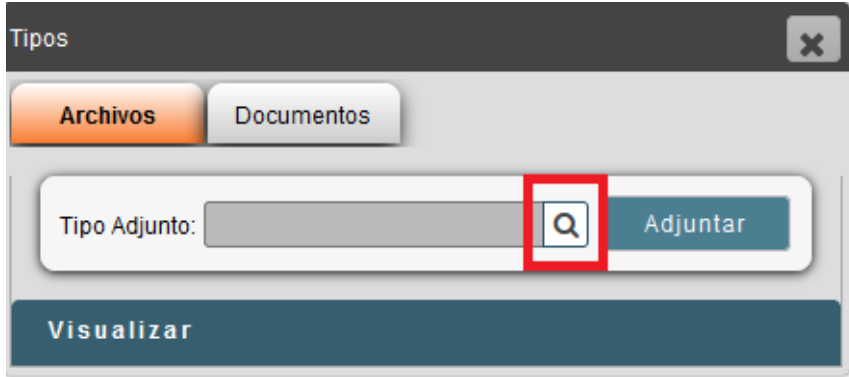

Para seleccionar el tipo de adjunto, se deberá presionar el botón de búsqueda (recuadro rojo) para visualizar el listado de tipos disponibles.

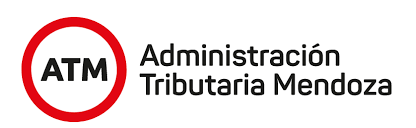

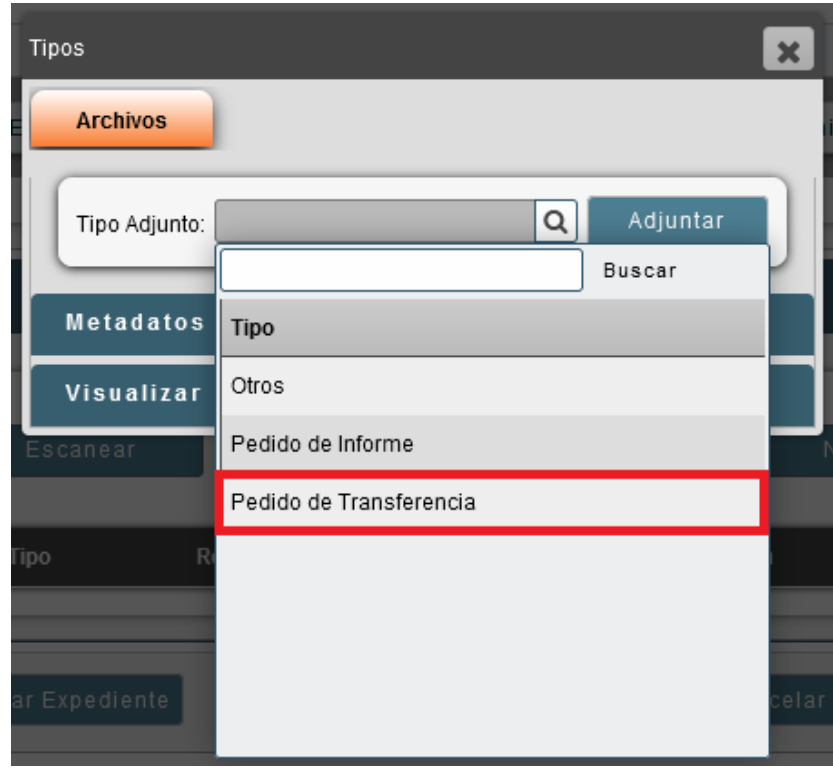

Luego de desplegar la lista, será necesario seleccionar el tipo de adjunto (recuadro rojo) que represente el informe generado. Seguidamente, se deberá presionar el botón "Adjuntar" (recuadro verde). Una vez realizados estos pasos, será posible visualizar el informe en la sección "Adjuntos".

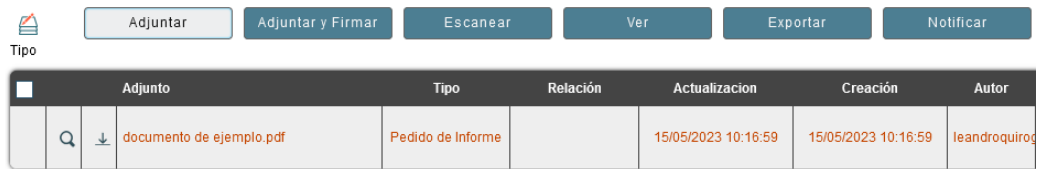

n. Luego de adjuntar la plantilla se podrá firmar dicho informe presionando el botón de firma asociado al documento (recuadro rojo). Al realizar esta acción se podrá visualizar los firmantes del adjunto presionando el botón de Firmantes asociado al documento (recuadro azul).

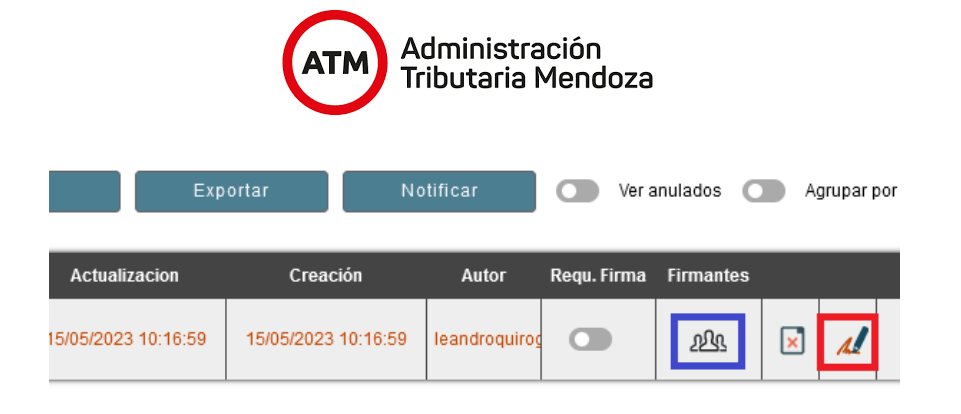

o. Al pie del formulario habrán cuatro botones que permitirán realizar distintas acciones con respecto al documento electrónico. Los mismos se detallan a continuación:

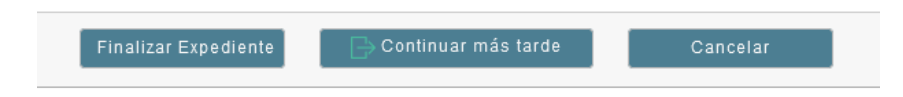

● **Finalizar Expediente:** Finaliza el documento electrónico. Al presionar este botón se verá un mensaje solicitando confirmación.

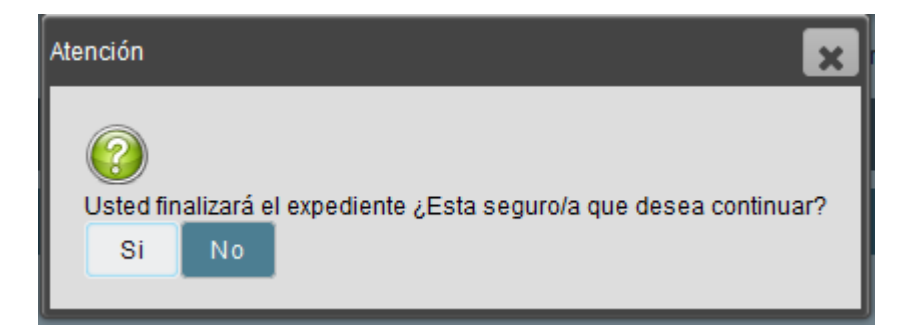

Al presionar "SI", aparecerá una ventana en la cual se solicita que se redacte una breve descripción del motivo de finalización y tres botones:

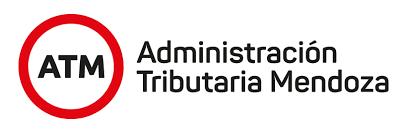

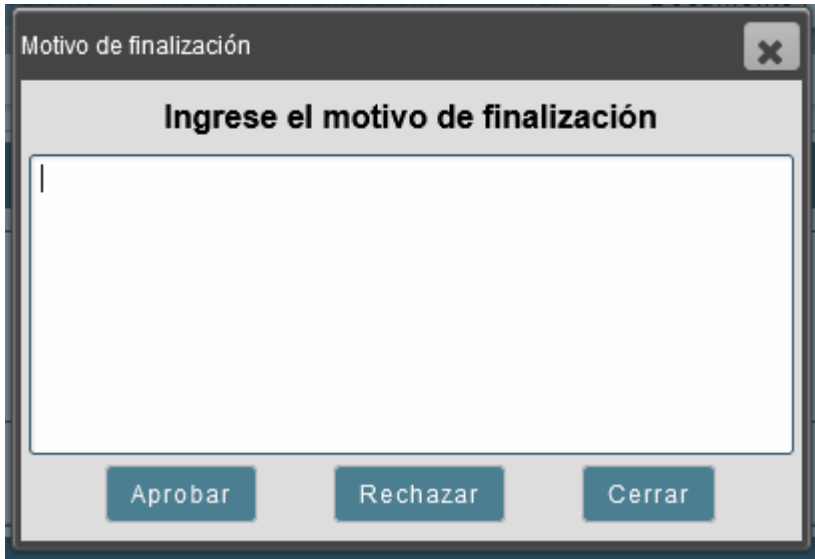

- **Aprobar:** Aprueba el pedido de informe o transferencia y actualiza la información en el CUT.
- **Rechazar:** rechaza el pedido de informe o transferencia y actualiza la información en el CUT.
- **Cerrar:** cierra la ventana.
- **Continuar más tarde**: Permite guardar los cambios efectuados sobre el formulario y cierra la tarea sin finalizar.
- **● Cancelar:** Cierra la tarea sin guardar cambios efectuados en el formulario.